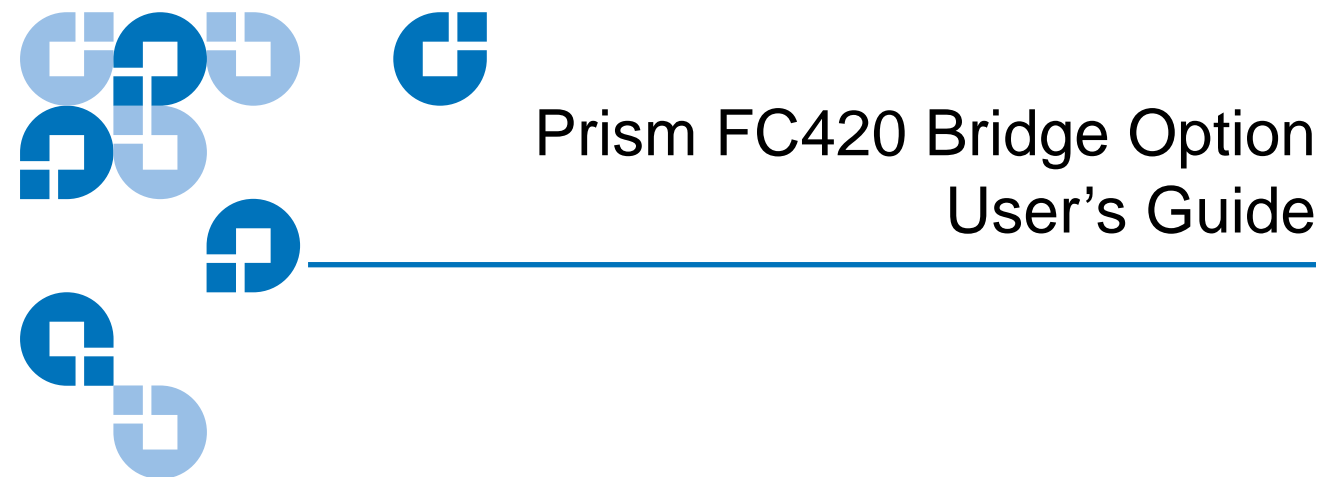

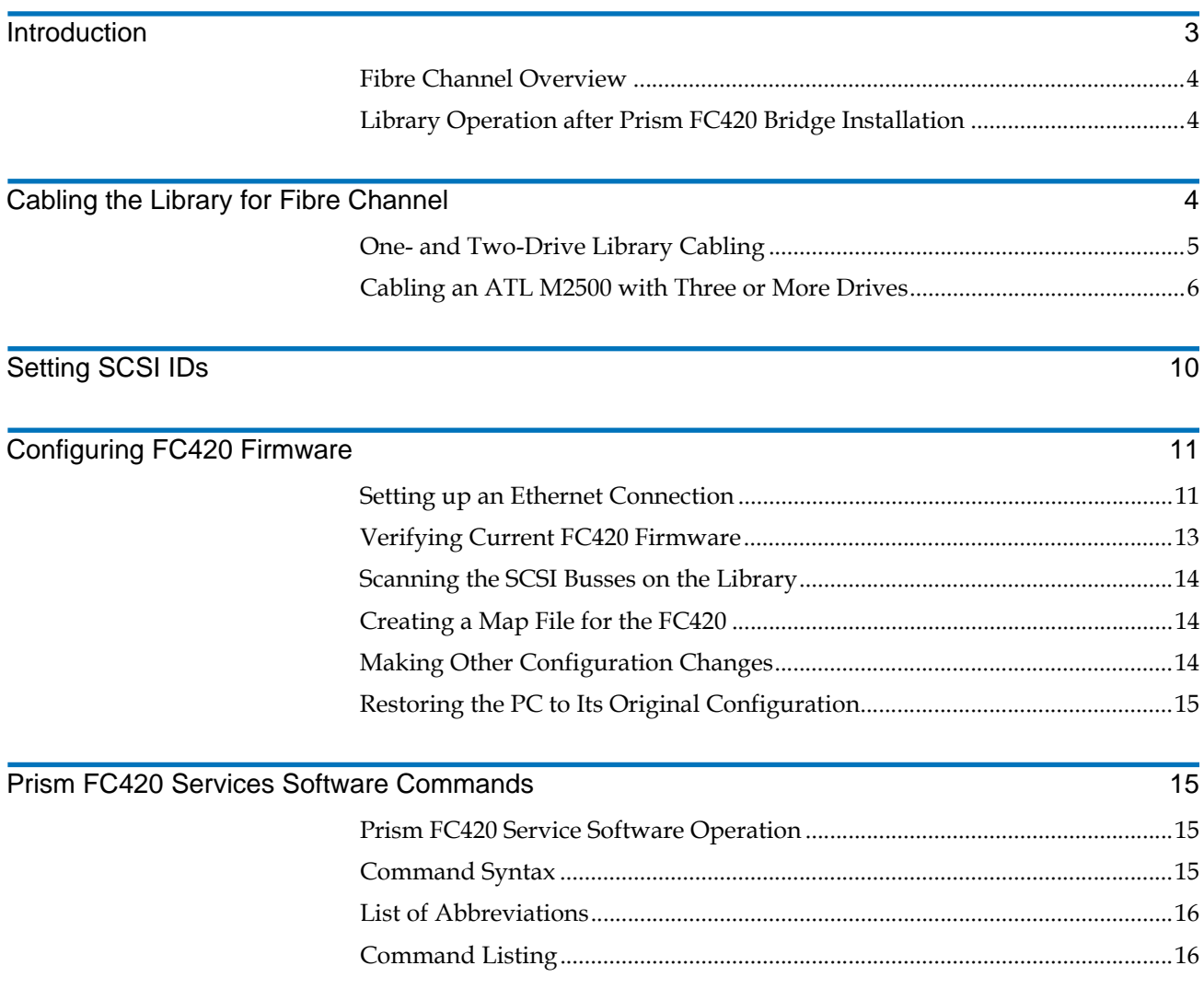

[Prism FC420 Blink Codes 27](#page-26-0)

### <span id="page-2-0"></span>**Introduction**

This document explains how to configure and operate the FC420 Fibre Channel bridge option installed in the Quantum ATL M-Series library.

For FC420 installation steps, refer to the *FC420 Fibre Channel Bridge Quick Reference Guide* (PN 6473033).

For a description of ATL M-Series library operating procedures, see the *Quantum ATL M-Series Library Userís Guide* (PN 6423002).

**Note:** If you do not have an MC300 Prism Management Card (PMC), refer to [Configuring FC420 Firmware](#page-10-0) to configure and troubleshoot your FC420 bridge (or bridges).

[Figure 1](#page-2-1) identifies the components of the FC420 bridge.

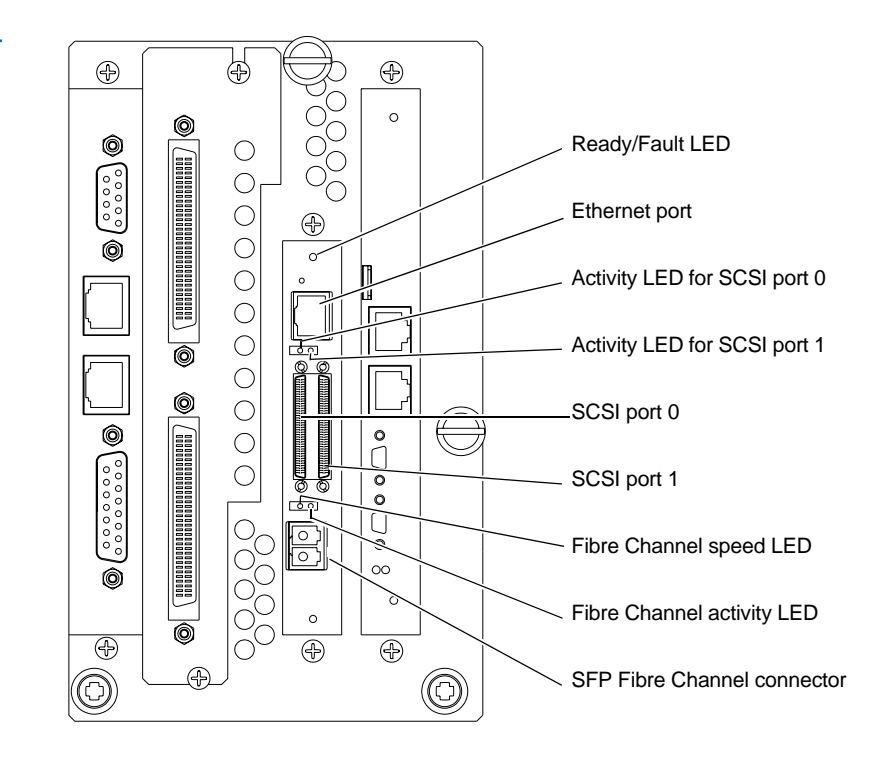

<span id="page-2-1"></span>Figure 1 FC420 Bridge **Components** 

<span id="page-3-0"></span>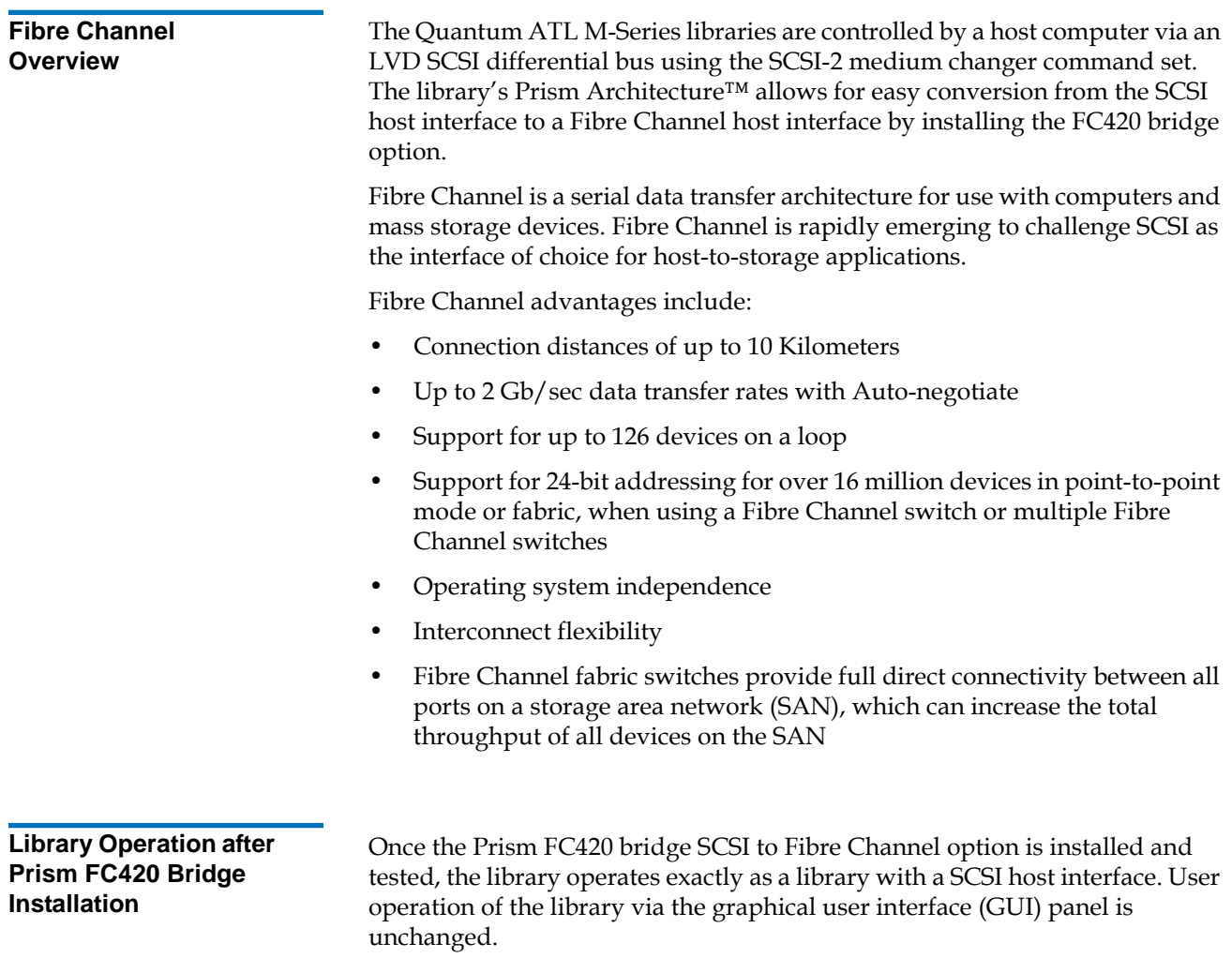

# <span id="page-3-2"></span><span id="page-3-1"></span>Cabling the Library for Fibre Channel

The cabling configuration used for the ATL M-Series library with the FC420 bridge option depends on the following factors:

- Number of tape drives installed
- Tape drive type (DLT8000, SDLT 220, SDLT 320, SDLT 600, HP LTO Gen 1, or HP LTO Gen 2)
- Number of FC420 bridges installed
- Data transfer rate of the storage area network (SAN)

#### <span id="page-4-0"></span>**One- and Two-Drive Library Cabling**

If you are cabling an ATL M1500 library, or an ATL M2500 library with only one or two tape drives, the cabling is the same regardless of drive type or SAN. One- or two-drive libraries require only one FC420 bridge.

**Note:** HP LTO Gen 2 and SDLT 600 require 2 GB SAN connections. All other drive types may have either a 1 GB or 2 GB SAN connection.

[Figure 2](#page-4-1) shows the cabling for a one-drive library.

#### <span id="page-4-1"></span>Figure 2 One-Drive Library **Cabling**

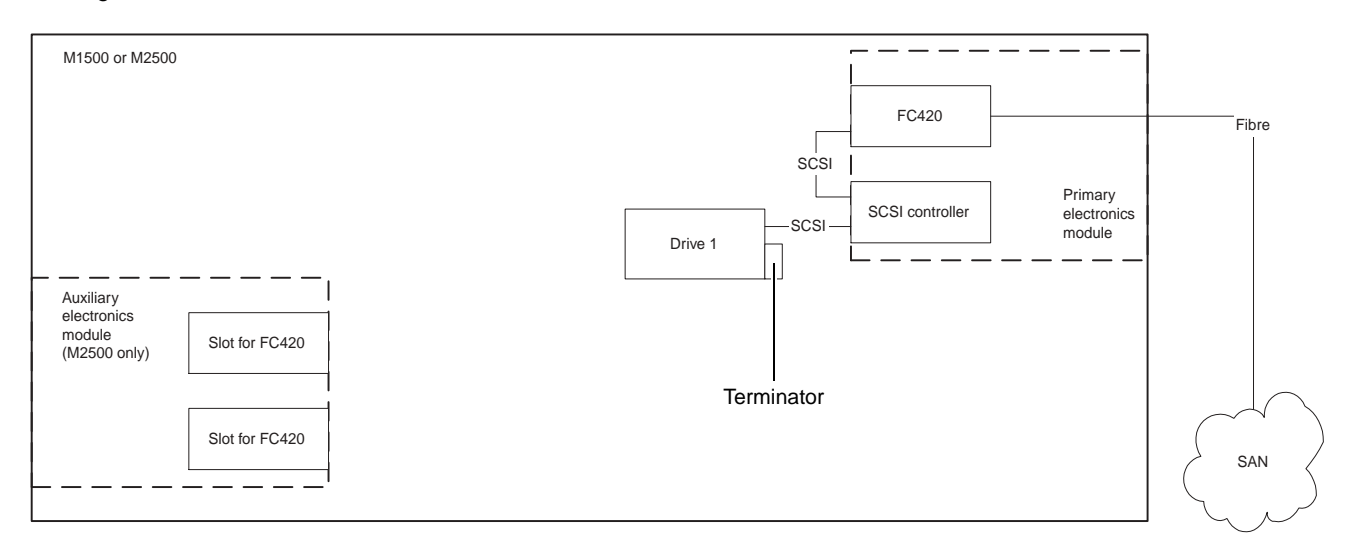

In a one-drive configuration (as shown in **figure 2**), a SCSI daisy chain is established from one of the SCSI ports on the FC420 bridge to the SCSI controller and then to drive 1, where the daisy chain is terminated. The SCSI controller is included in the chain to pass SCSI commands to the robot.

The SCSI controller and drive 1 must be on the same SCSI bus because the SCSI controller has termination disabled.

[Figure 3](#page-5-1) shows typical cabling for a two-drive library.

#### <span id="page-5-1"></span>Figure 3 Two-Drive Library **Cabling**

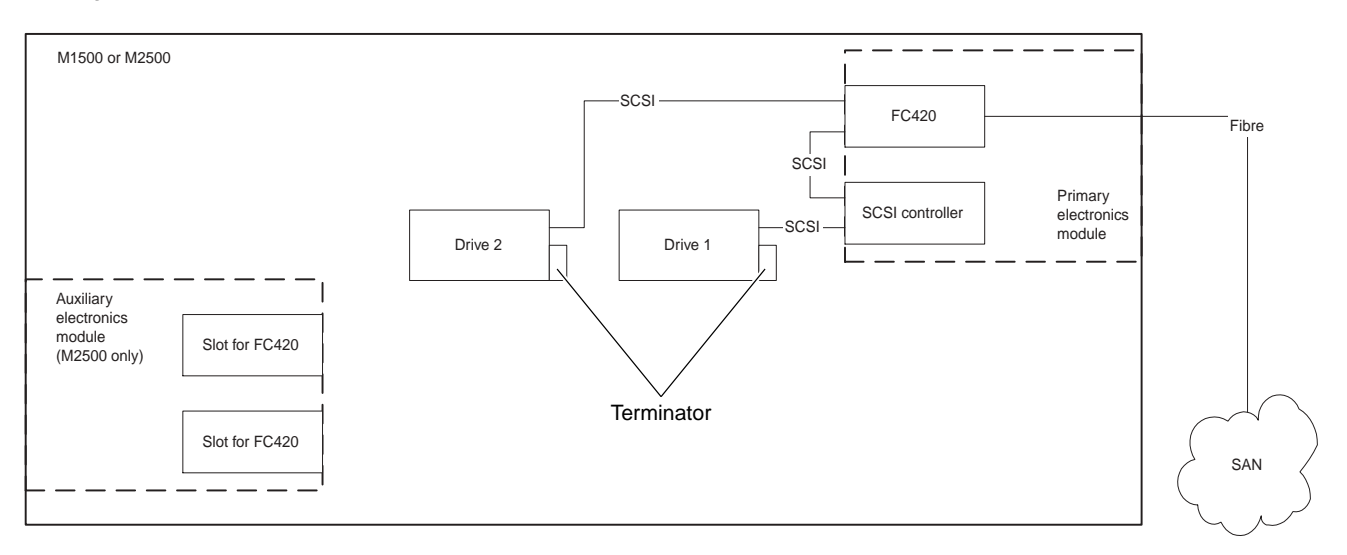

In a two-drive library, the second drive (drive 2) should be connected to the available FC420 port, creating a second SCSI bus. This utilizes the FC420 bridge fully and maximizes the communication bandwidth available to each tape drive.

#### <span id="page-5-0"></span>**Cabling an ATL M2500 with Three or More Drives**

When cabling an ATL M2500 with three or more tape drives, you need to know the type of tape drive installed in the library and the data transfer rate of the SAN to determine the correct SCSI configuration.

**Note:** As with the one- and two-drive configurations, all Fibre-to-SCSI cabling configurations must include the SCSI controller so that SCSI commands intended for the robot are communicated successfully.

To cable a library with:

- SDLT 220, SDLT 320, or HP LTO Gen 1 drives, refer to **SDLT 220, SDLT** [320, or HP LTO Gen 1 Drive Cabling with a 1 Gb SAN](#page-6-0) or [SDLT 220, SDLT](#page-6-1)  [320, or HP LTO Gen 1 Drive Cabling with a 2 Gb SAN](#page-6-1)
- SDLT 600 or HP LTO Gen 2 drives, see SDLT 600 or HP LTO Gen 2 Drive **[Cabling](#page-8-0)**
- DLT8000 drives, see [DLT8000 Drive Cabling](#page-9-1)

#### <span id="page-6-0"></span>SDLT 220, SDLT 320, or HP LTO Gen 1 Drive Cabling with a 1 Gb SAN

If an ATL M2500 containing SDLT 220, SDLT 320, or HP LTO Gen 1 drives is connected to a 1 Gb SAN, a ratio of one tape drive per FC420 SCSI port is recommended. This means that three- and four-drive libraries require a second FC420 bridge, and five- and six-drive libraries require three FC420 bridges, as shown in **figure 4**.

**Note:** SDLT and LTO tape drives are sometimes referred to as *Superdrives*.

#### <span id="page-6-2"></span>Figure 4 One-Drive-Per-FC420-Port Cabling

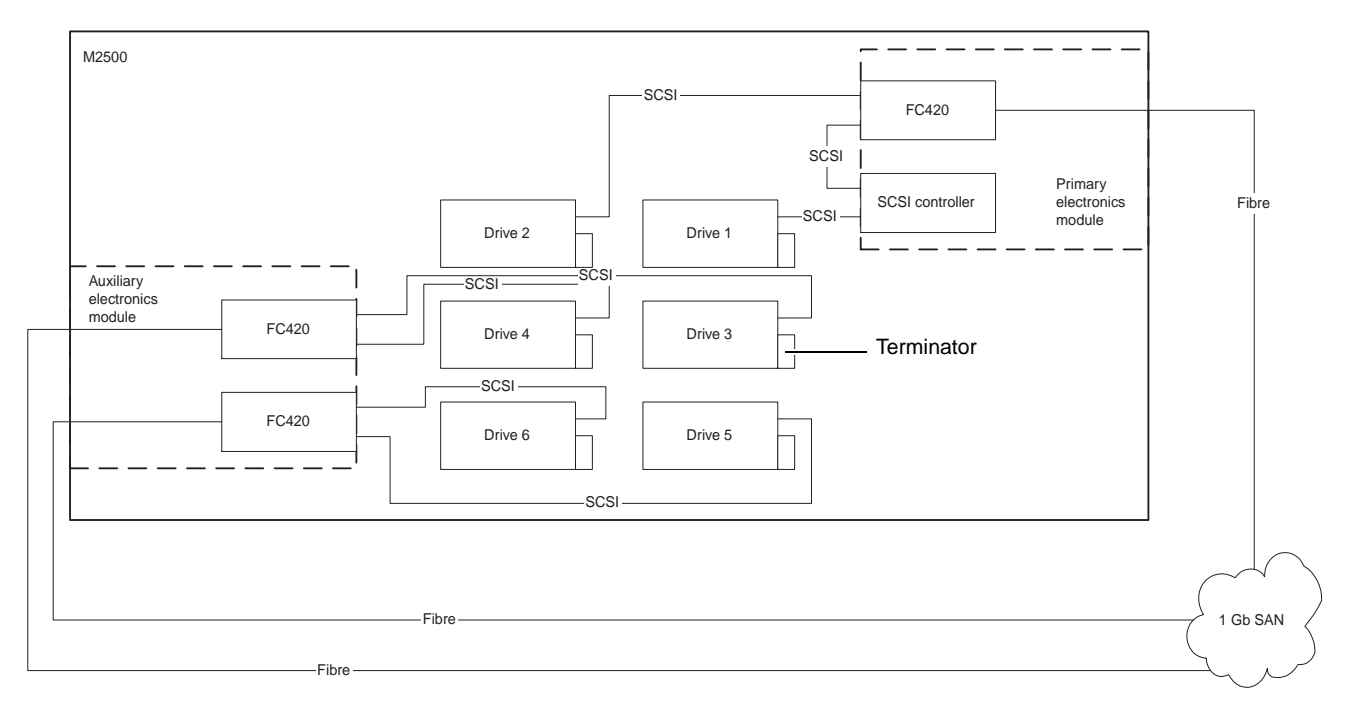

#### <span id="page-6-1"></span>**SDLT 220, SDLT 320, or HP LTO Gen 1 Drive Cabling with a 2 Gb SAN** 0

If an ATL M2500 containing SDLT 220, SDLT 320, or HP LTO Gen 1 drives is connected to a 2 Gb SAN, a maximum ratio of two tape drives per FC420 SCSI port is recommended. This means that one FC420 bridge could manage up to four tape drives, but a second FC420 bridge is required for libraries with five or six tape drives.

> [Figure 5](#page-7-0) shows a six-drive library utilizing a two-drive per SCSI port cabling scheme.

**Note:** To increase the bandwidth available to each tape drive, install additional FC420 bridges and use the cabling configuration shown in [figure 4](#page-6-2).

#### <span id="page-7-0"></span>Figure 5 Two-Drive-per-FC420-Port Cabling

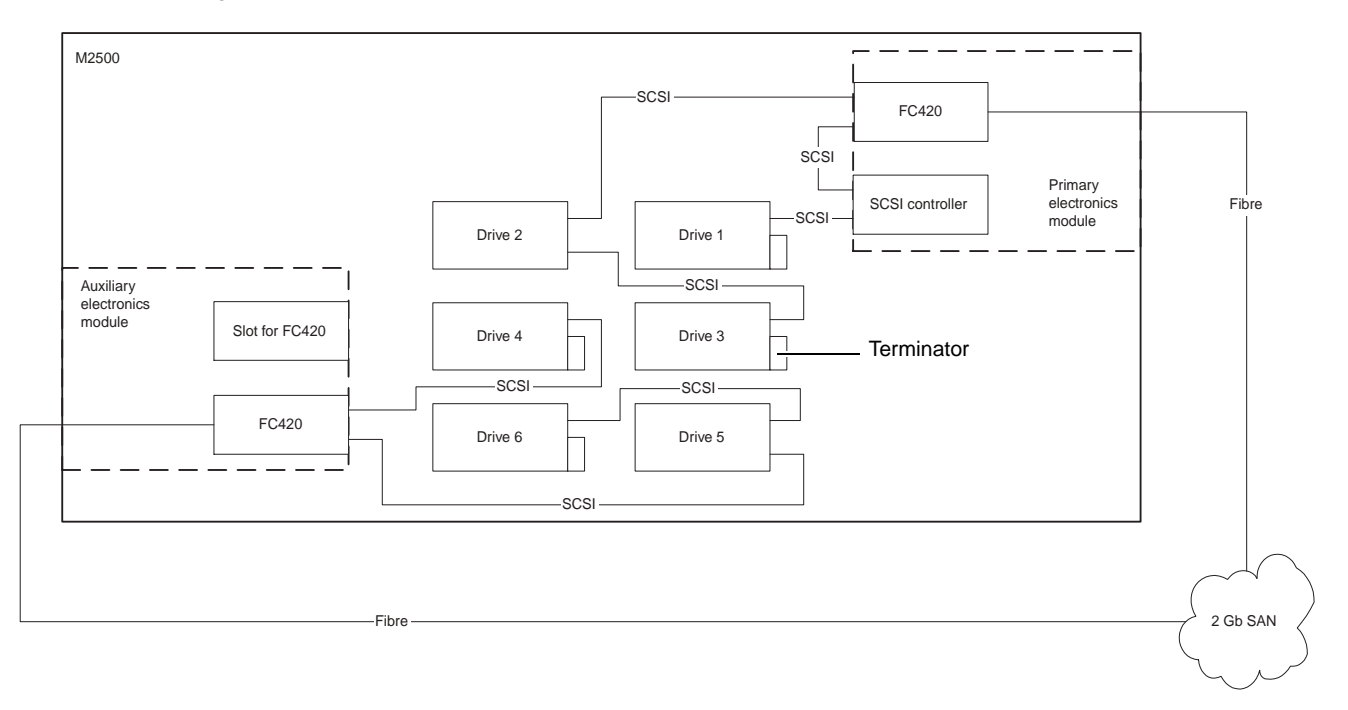

#### **SDLT 600 or HP LTO Gen 2 Drive Cabling**

SDLT 600 and HP LTO Gen 2 drives can only be used with a 2 Gb SAN. A ratio of one tape drive per FC420 SCSI port is recommended. This means that three- and four-drive libraries require a second FC420 bridge, and five- and six-drive libraries require three FC420 bridges, as shown in *figure 6*.

<span id="page-8-0"></span>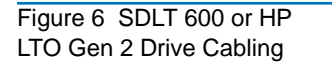

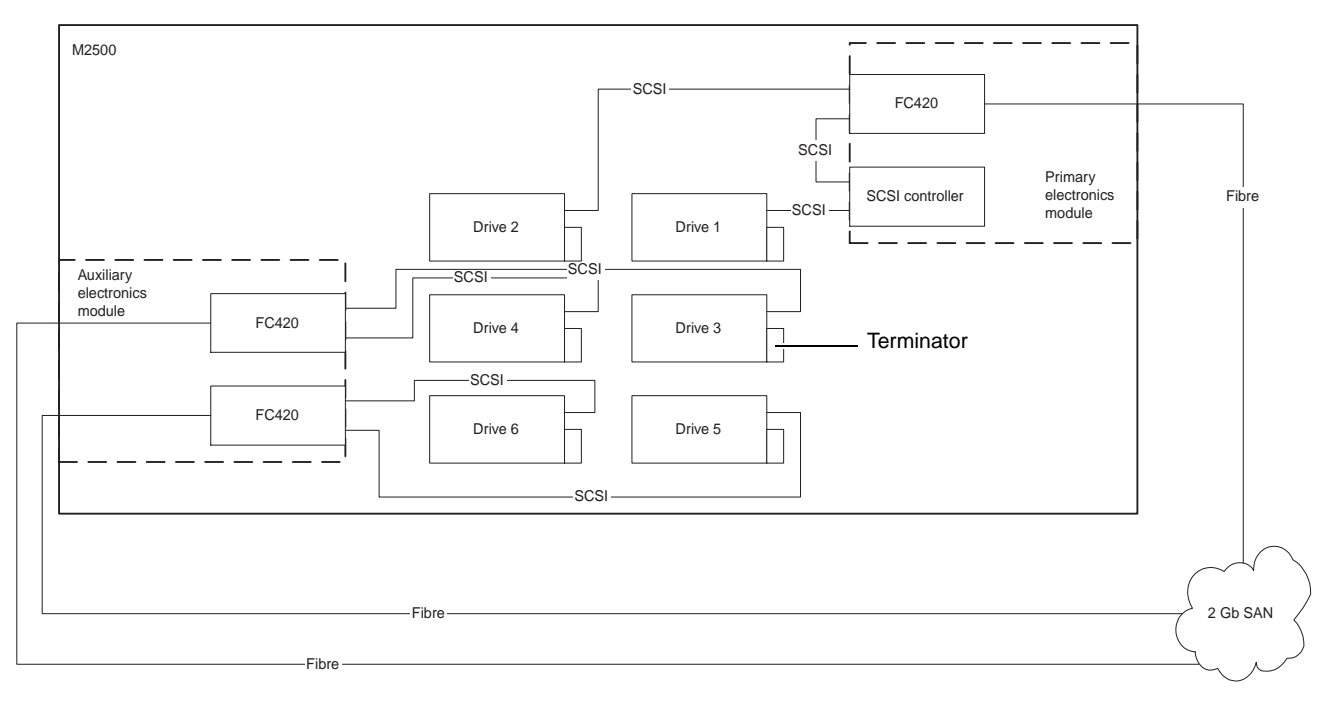

#### <span id="page-9-1"></span>**DLT8000 Drive Cabling**

A single FC420 bridge installed in an ATL M2500 library with DLT8000 tape drives can manage up to four drives per SCSI port. [Figure 7](#page-9-2) shows a typical cabling configuration, with the SCSI controller and three drives on one SCSI bus, and three drives on the other SCSI bus.

**Note:** To increase the bandwidth available to each drive, install additional FC420 bridges and use the cabling configuration shown in  $figure 4$  or in  $figure 5$ .

#### <span id="page-9-2"></span>Figure 7 DLT8000 Drive **Cabling**

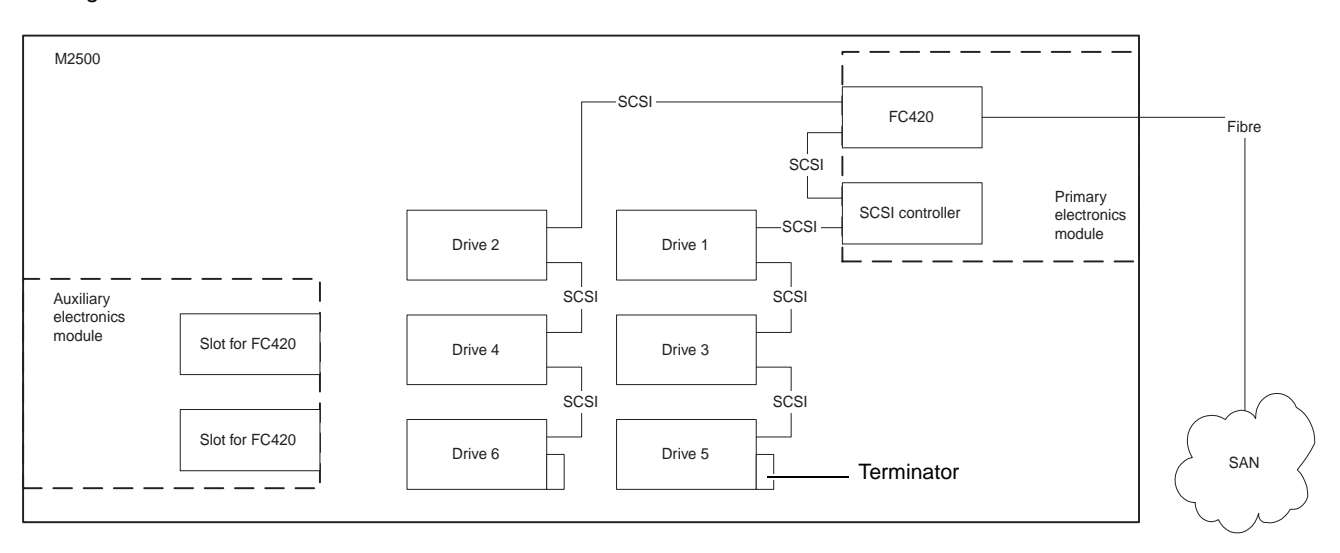

## <span id="page-9-0"></span>**Setting SCSI IDs**

Use the information in **[table 1](#page-9-3)** to set the SCSI device addressing (SCSI IDs) for the library.

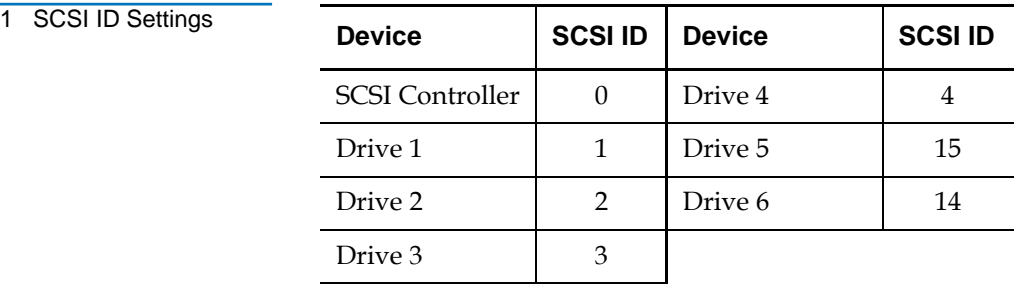

<span id="page-9-3"></span>Table

### <span id="page-10-0"></span>Configuring FC420 Firmware

Each FC420 bridge installed must be configured using the FC420 Bridge Services software. To configure the FC420 bridge successfully, it is important to:

- Know exactly how the SCSI cabling in the library is configured, including:
	- How many FC420 bridges are present in the library
	- How many SCSI buses are present in the library
	- How many SCSI devices are connected to each bus (this was established in the previous section of this document)
- Use the FC420 Bridge Services software to create a Map file identifying which SCSI devices are connected to which Fibre Channel ports on the FC420 board

The major steps for manually configuring FC420 bridge firmware are:

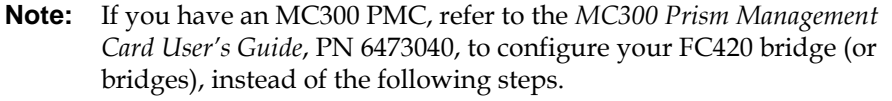

- [Setting up an Ethernet Connection](#page-10-1)
- [Verifying Current FC420 Firmware](#page-12-0)
- [Scanning the SCSI Busses on the Library](#page-13-0)
- [Creating a Map File for the FC420](#page-13-1)

**Note:** These major steps must be repeated for each FC420 bridge in the library.

<span id="page-10-1"></span>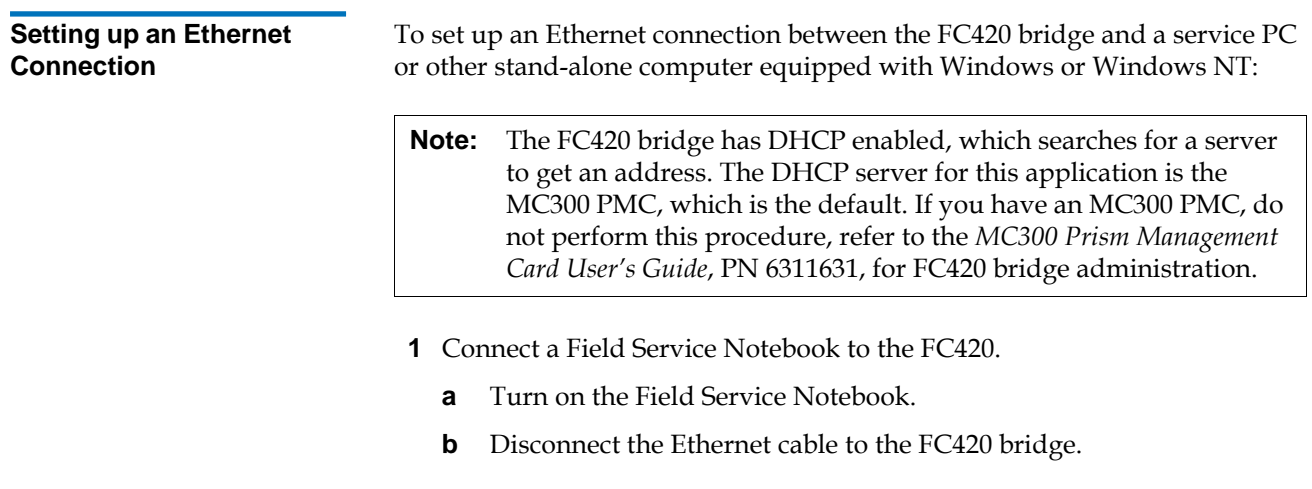

- **c** Power-cycle the library.
- **d** Wait ten minutes.
- **2** After the ten minute wait period, attach one end of a CAT-5 crossover cable to the RJ-45 connector at the top of the FC420 bridge.
- **3** Attach the other end of the CAT-5 crossover cable to the NIC port on the computer.

This establishes a physical connection between the FC420 bridge and the computer.

**4** Right-click the network icon on the computer's desktop.

In some versions of Windows, this icon may be labeled **Network Neighborhood**. In other versions of Windows, this icon may be labeled **My Network Places** or something similar.

Windows displays a pop-up menu.

**5** On the pop-up menu, select **Properties**.

Windows displays a **Network** dialog box.

- **6** Click **Protocols** (Windows NT) or right-click the connection and select **Properties** (Windows 2000 or later).
- **7** Double-click the **TCP/IP Protocol** menu item.

Windows displays the **TCP/IP Properties** dialog box.

**Note:** Make a note of the current network settings before changing them. You will need this information if you wish to return the computer to its previous configuration after configuring the FC420 bridge.

**8** Select the option that allows you to specify an IP address.

In some version of Windows this option is shown as **Specify an IP Address**. In other versions of Windows, this option is shown as **Use the Following IP Address**.

The **IP Address**, **Subnet Mask**, and **Gateway** fields become active.

- **9** In the **IP Address** field, type 10.0.0.x (where x is a number between 2 and 253).
- **10** In the **Subnet Mask** field, type 255.255.255.0.

**Note:** Do not type anything in the **Gateway** field.

**11** Click **OK** until all the dialog boxes close.

**12** If you are using Windows NT, open a DOS window and type:

ipconfig/release <Enter> ipconfig/renew <Enter>

**Note:** This step is not required for other versions of Windows.

- **13** Turn on the library.
- **14** Establish a Telnet connection to the FC420 bridge. To do this:
	- **a** Start a Telnet session from the computer desktop by selecting **Start > Run**.
	- **b** In the **Run** dialog box, type telnet 10.0.0.1 and then click **OK**.

The Telnet window opens, indicating a connection with the FC420 bridge. When you see a **Ready** prompt, command line mode is available.

<span id="page-12-0"></span>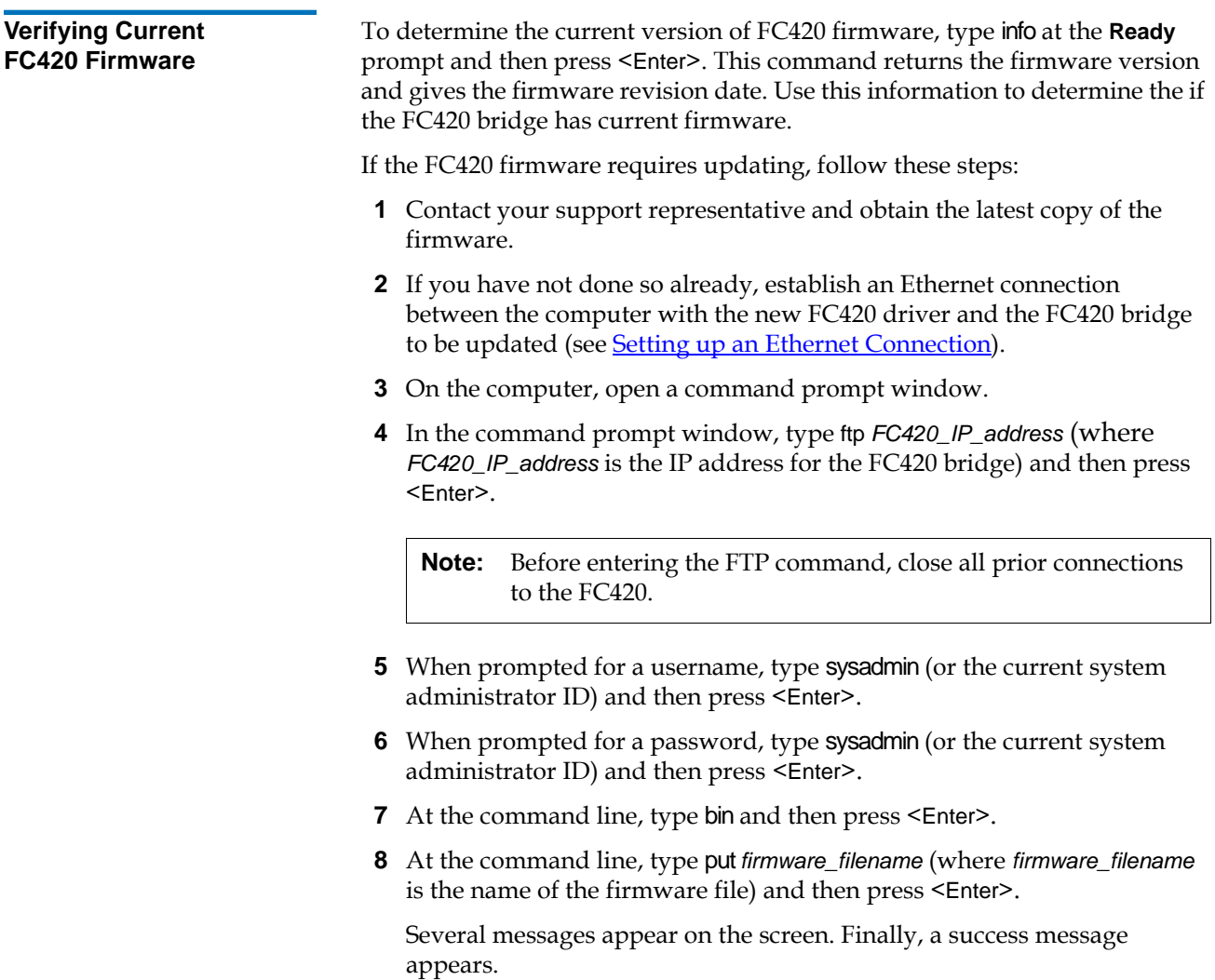

<span id="page-13-2"></span><span id="page-13-1"></span><span id="page-13-0"></span>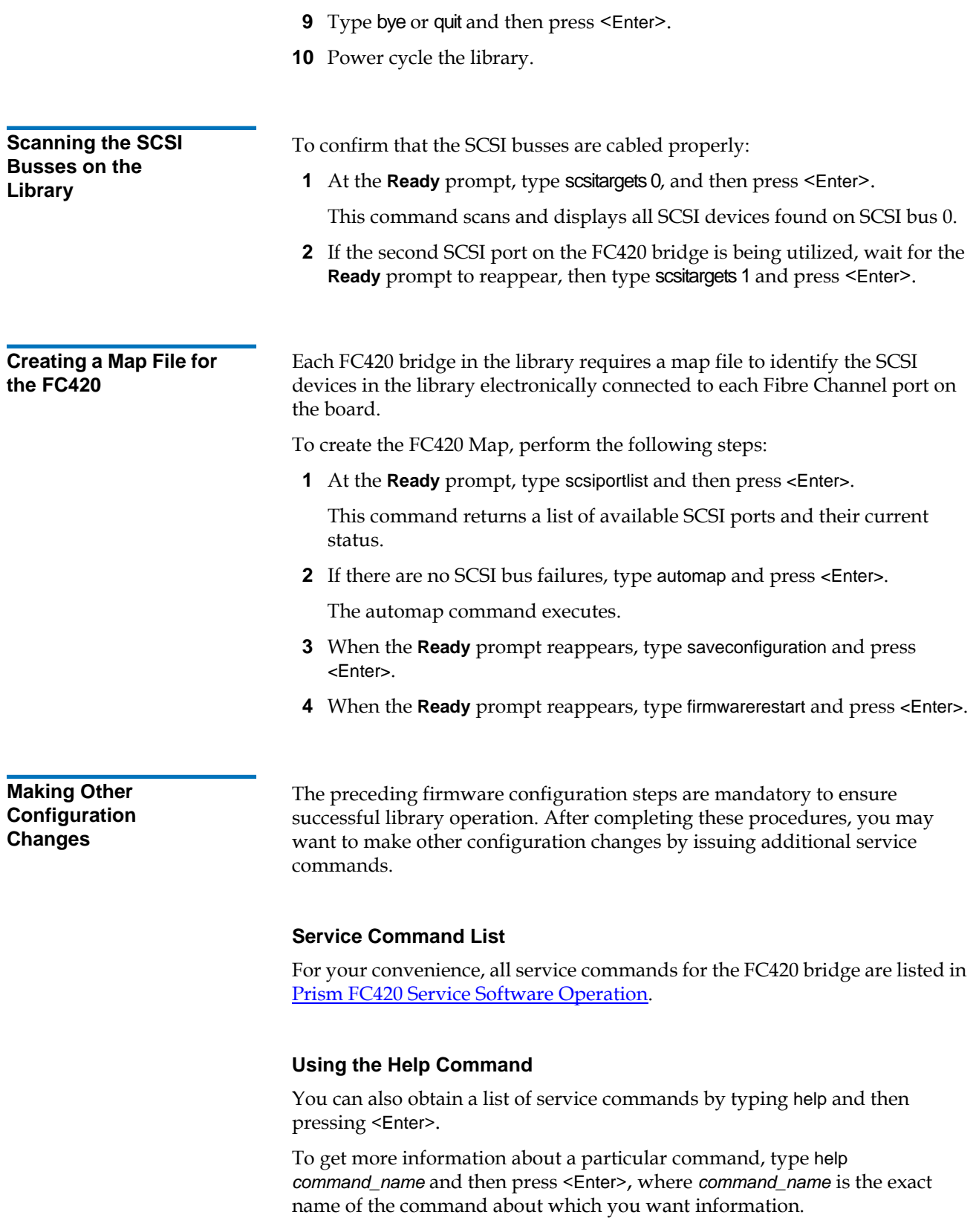

<span id="page-14-0"></span>**Restoring the PC to Its Original Configuration** 

Once you have finished configuring the FC420 bridge, return the PC to its original configuration by opening the TCP/IP Properties dialog box and return the network settings to their original values.

### <span id="page-14-1"></span>Prism FC420 Services Software Commands <sup>0</sup>

The Prism FC420 Services Software is resident on each FC420 bridge, and is used to configure the bridge for use in the library. The software uses a Command Line Interface (CLI).

<span id="page-14-3"></span><span id="page-14-2"></span>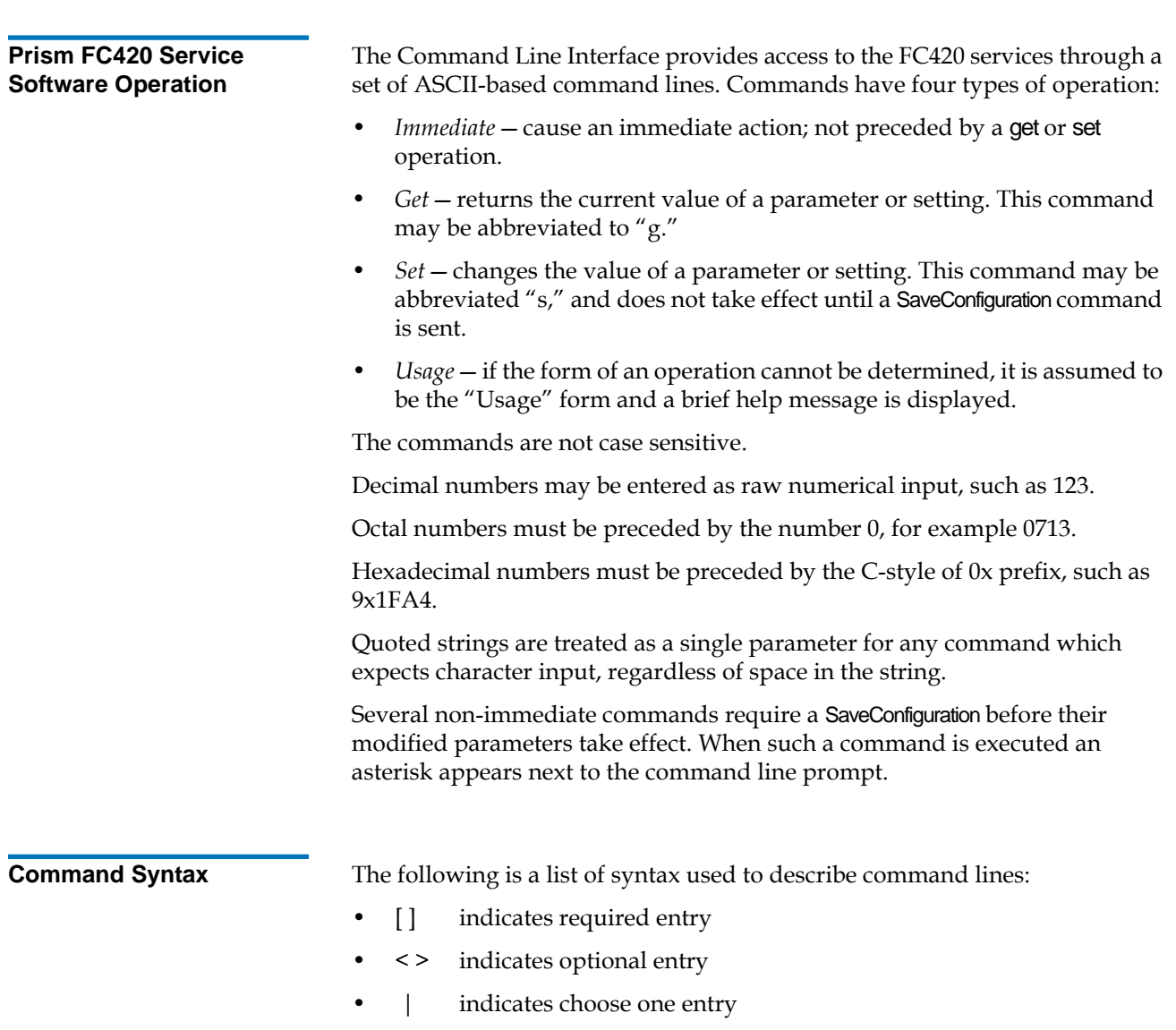

<span id="page-15-1"></span><span id="page-15-0"></span>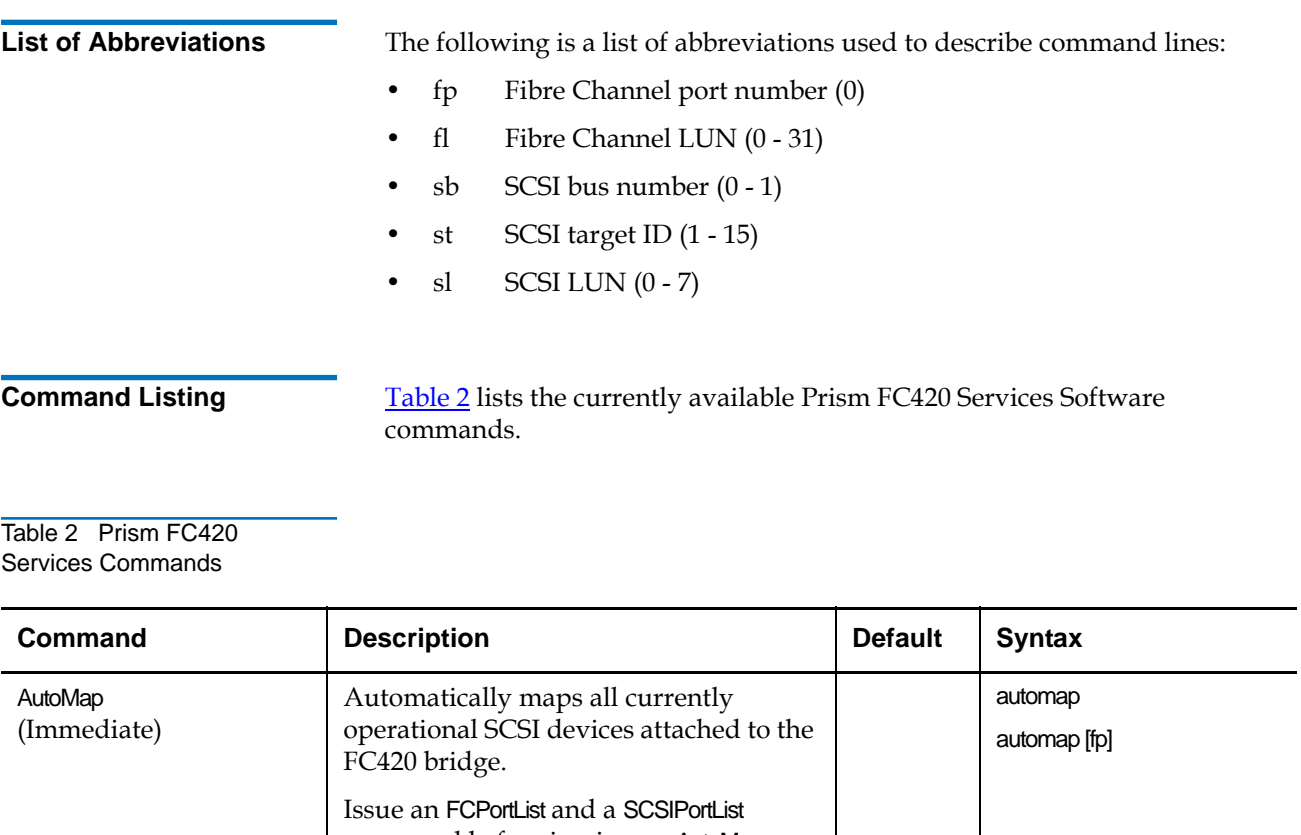

<span id="page-15-2"></span>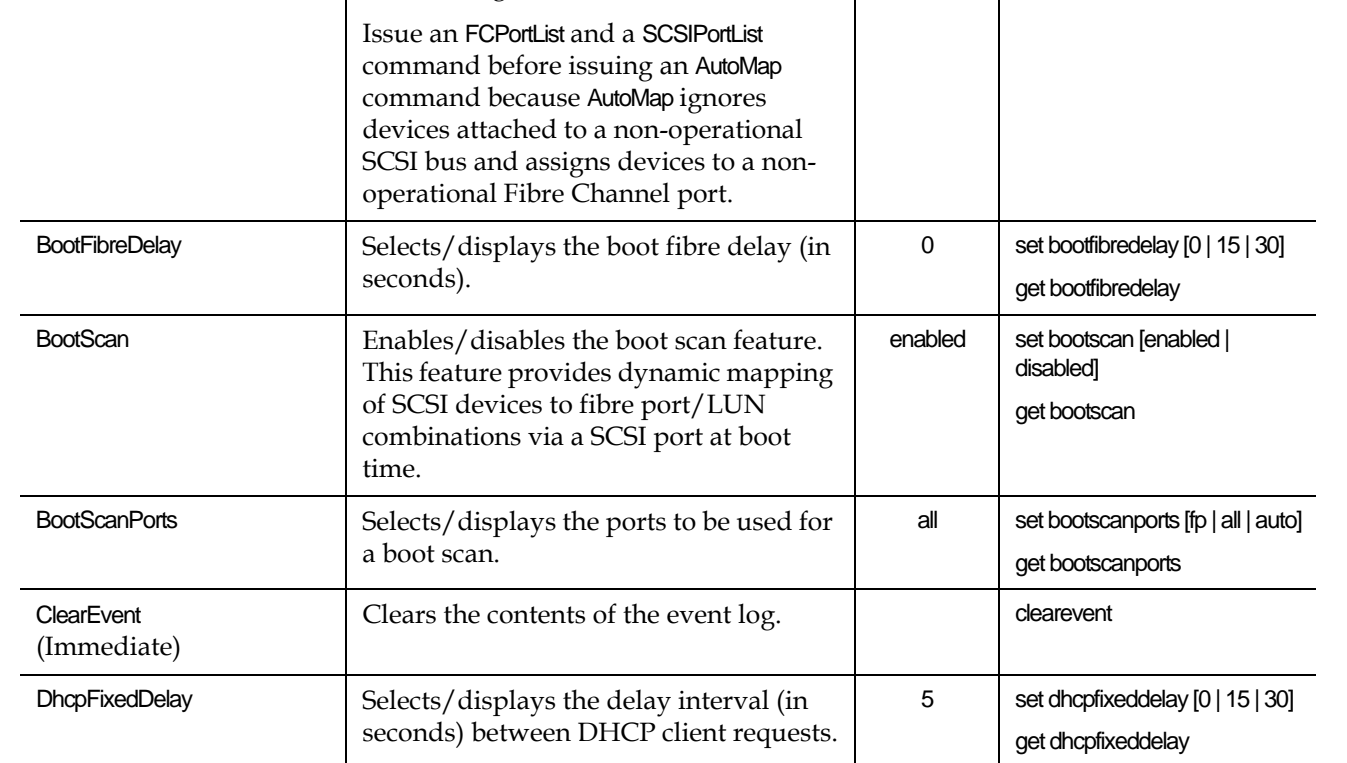

<span id="page-16-0"></span>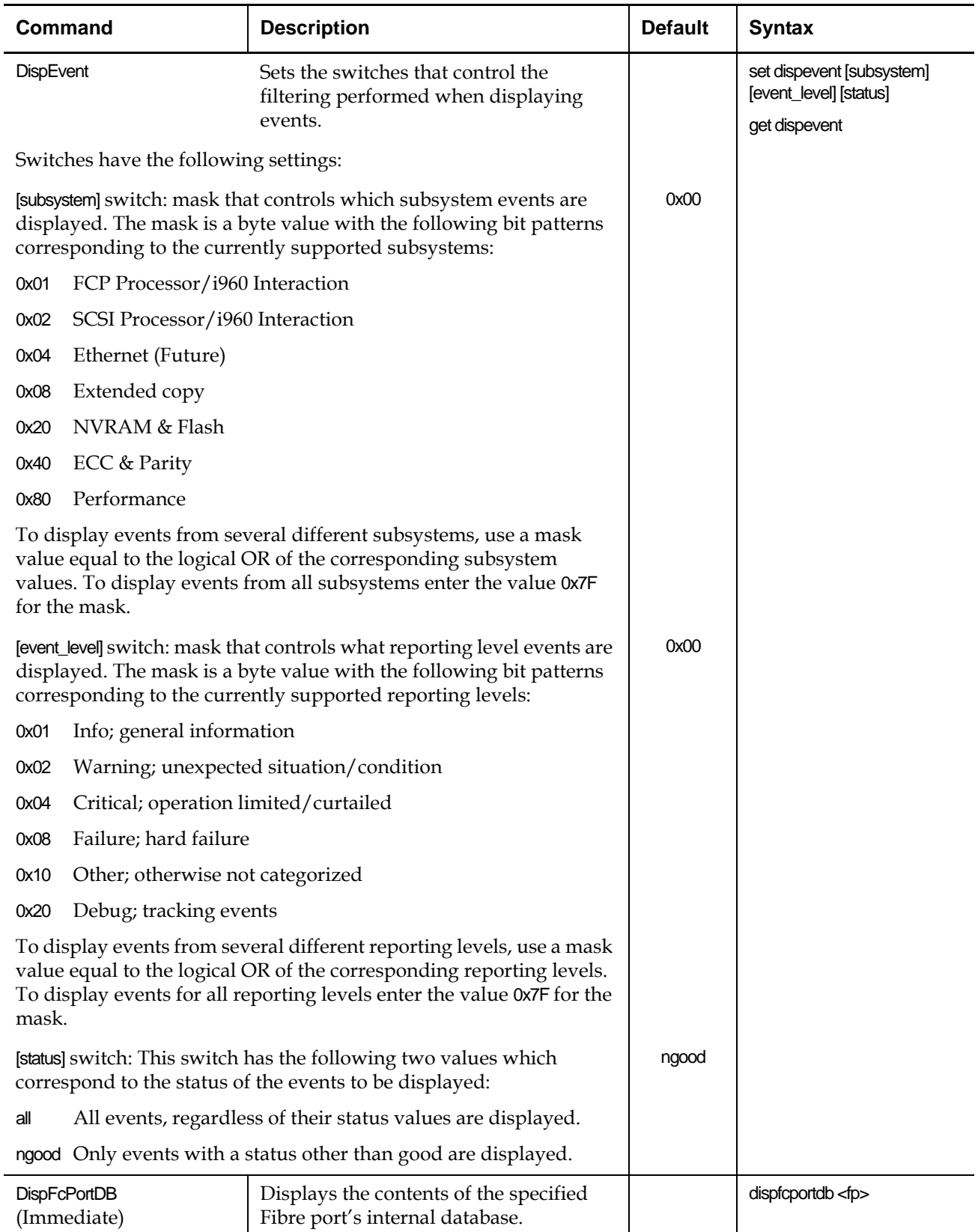

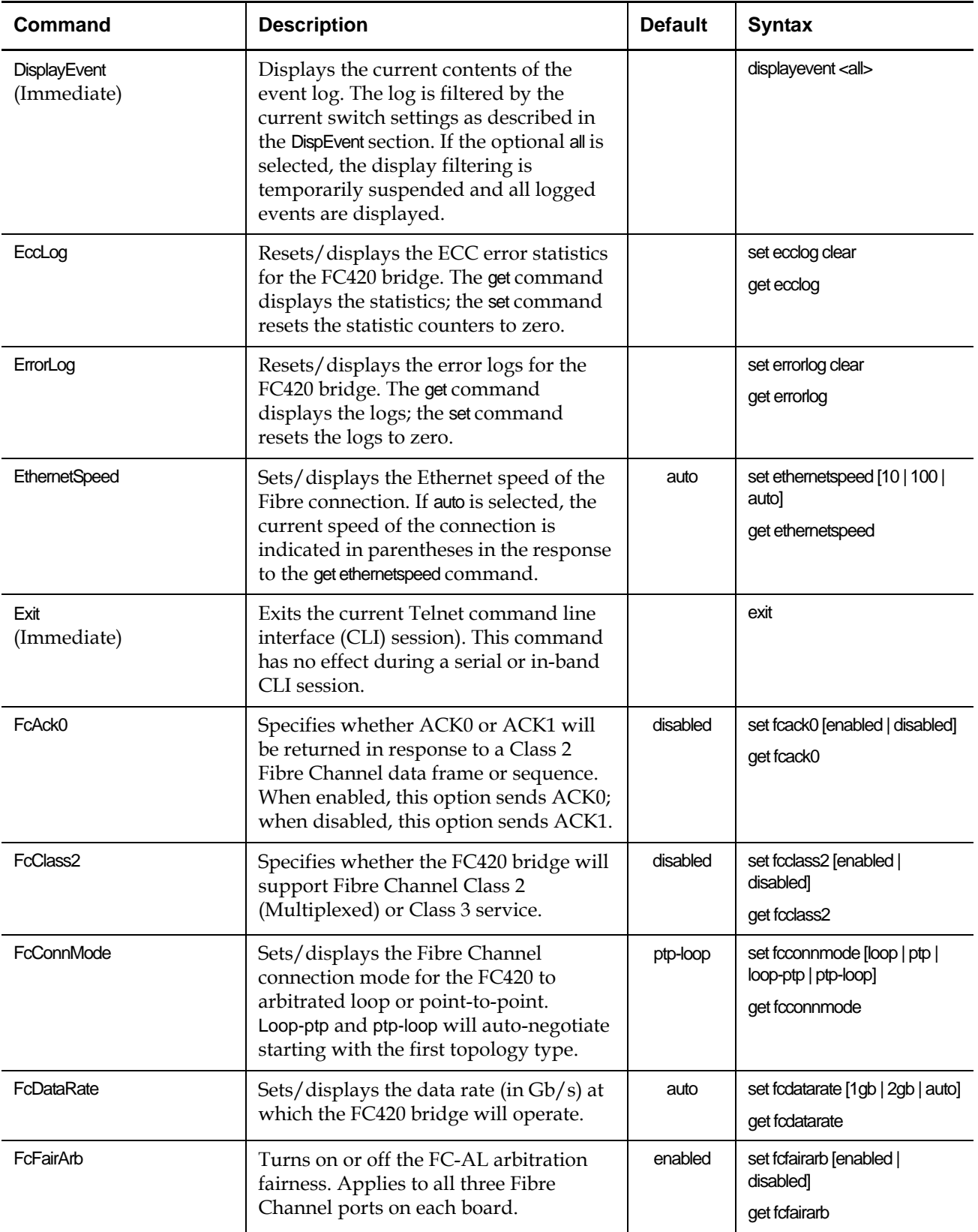

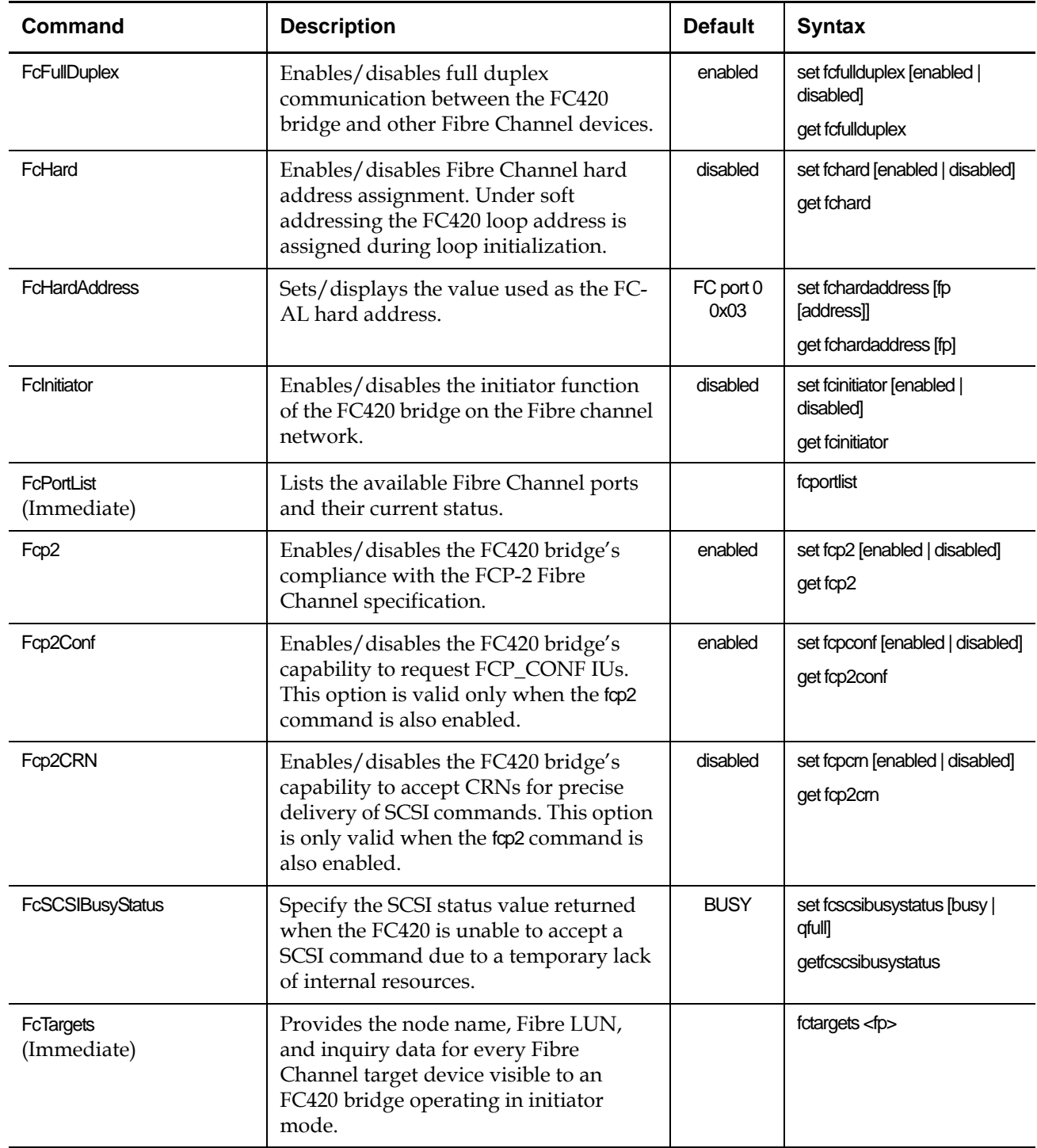

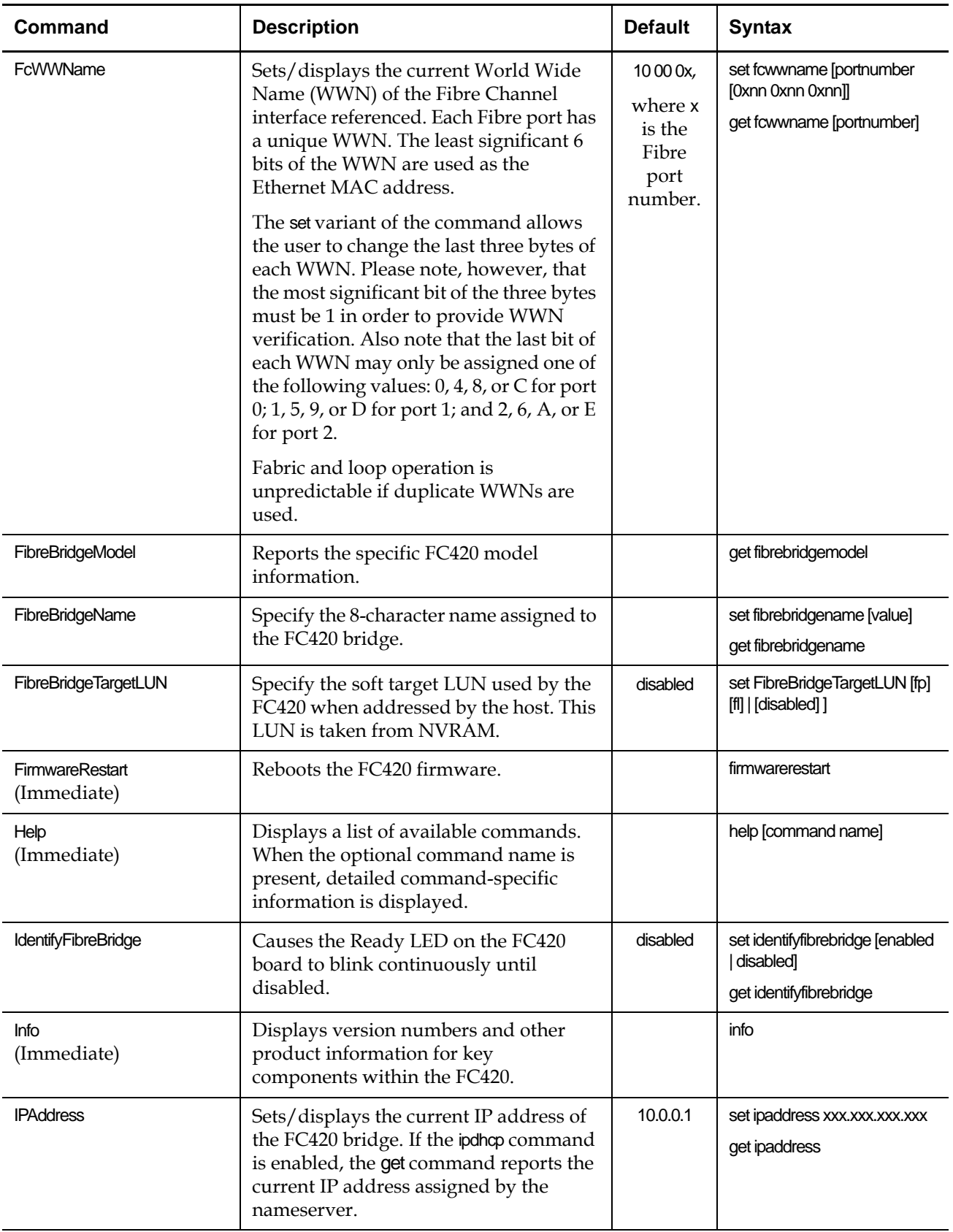

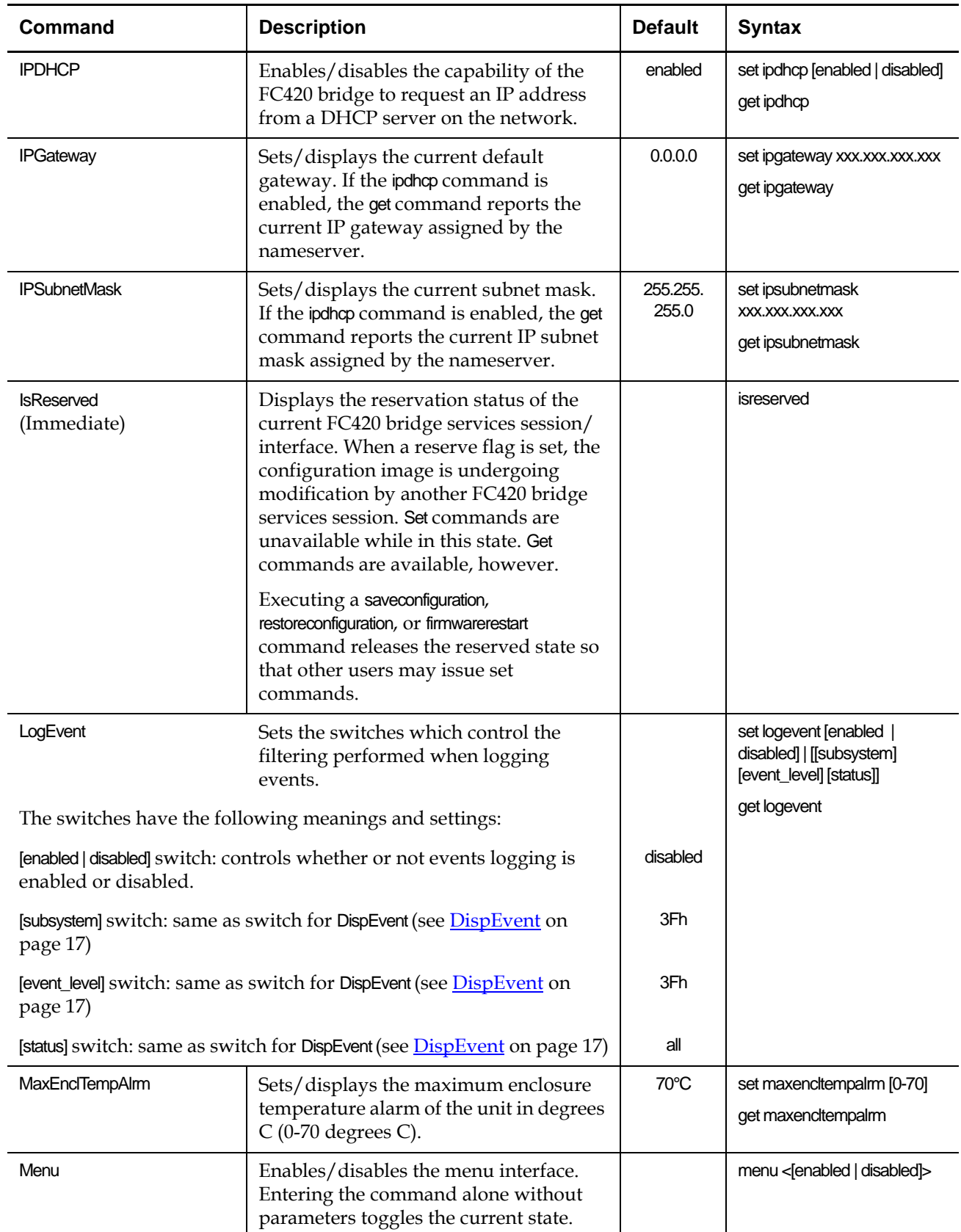

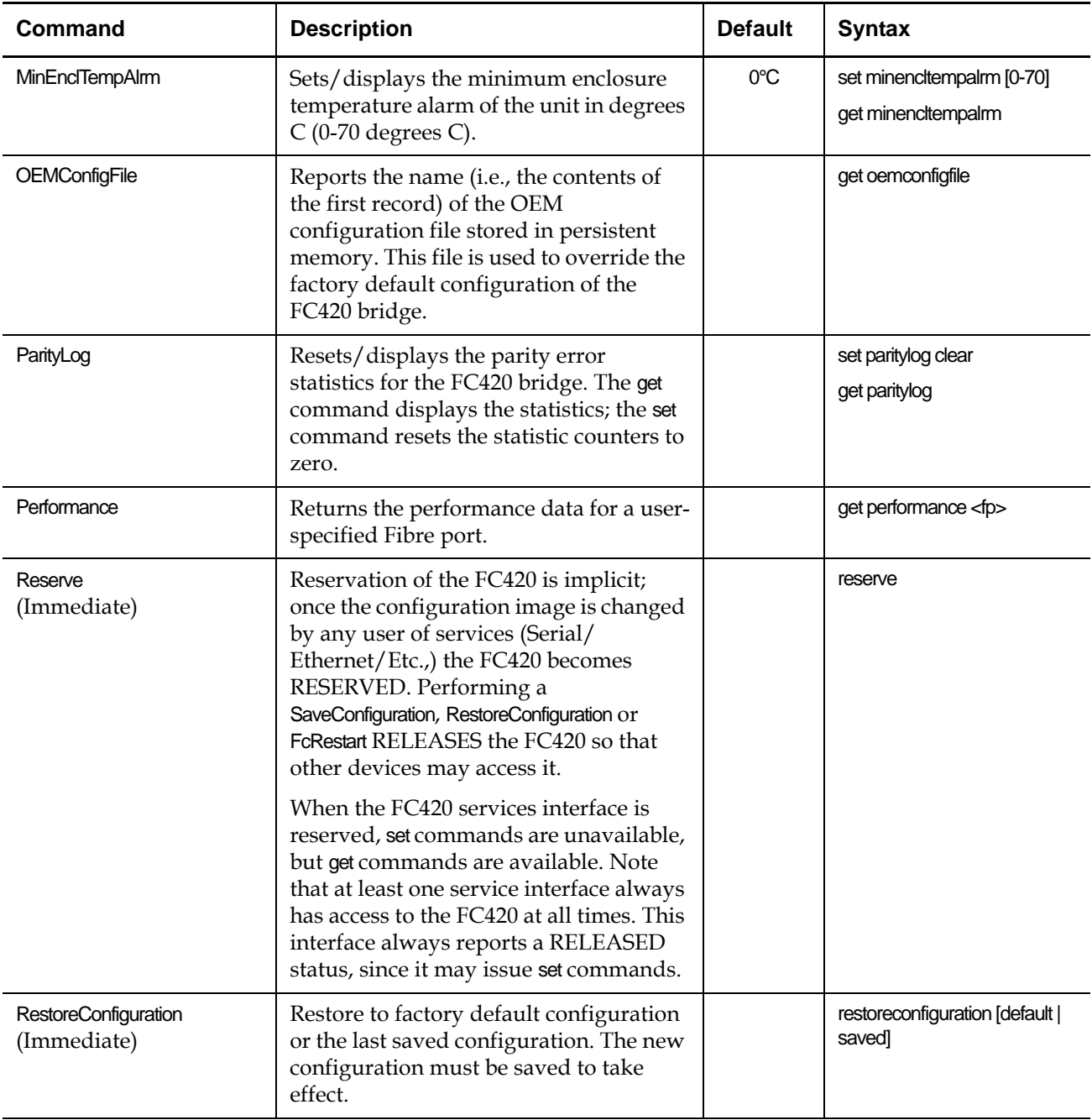

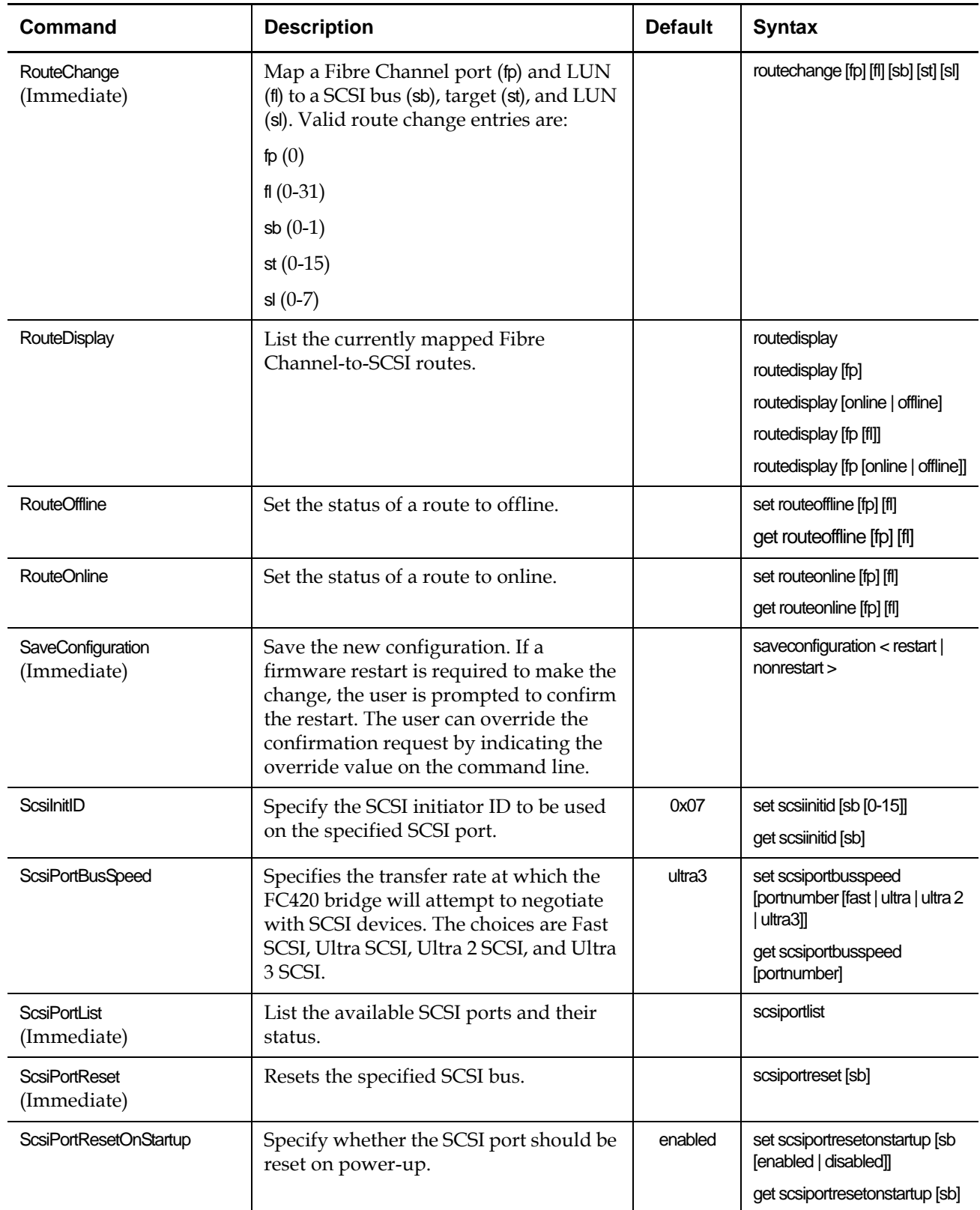

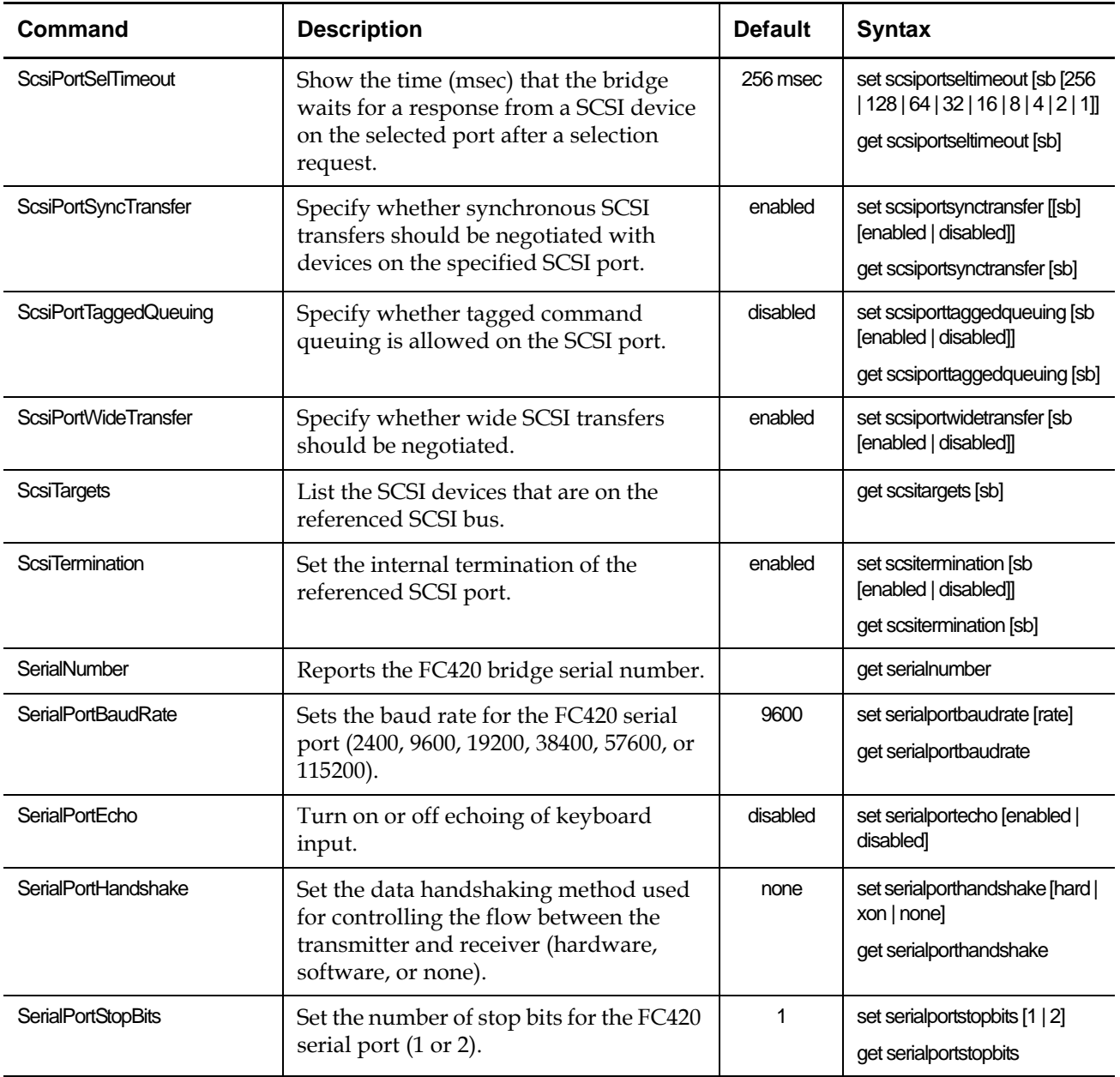

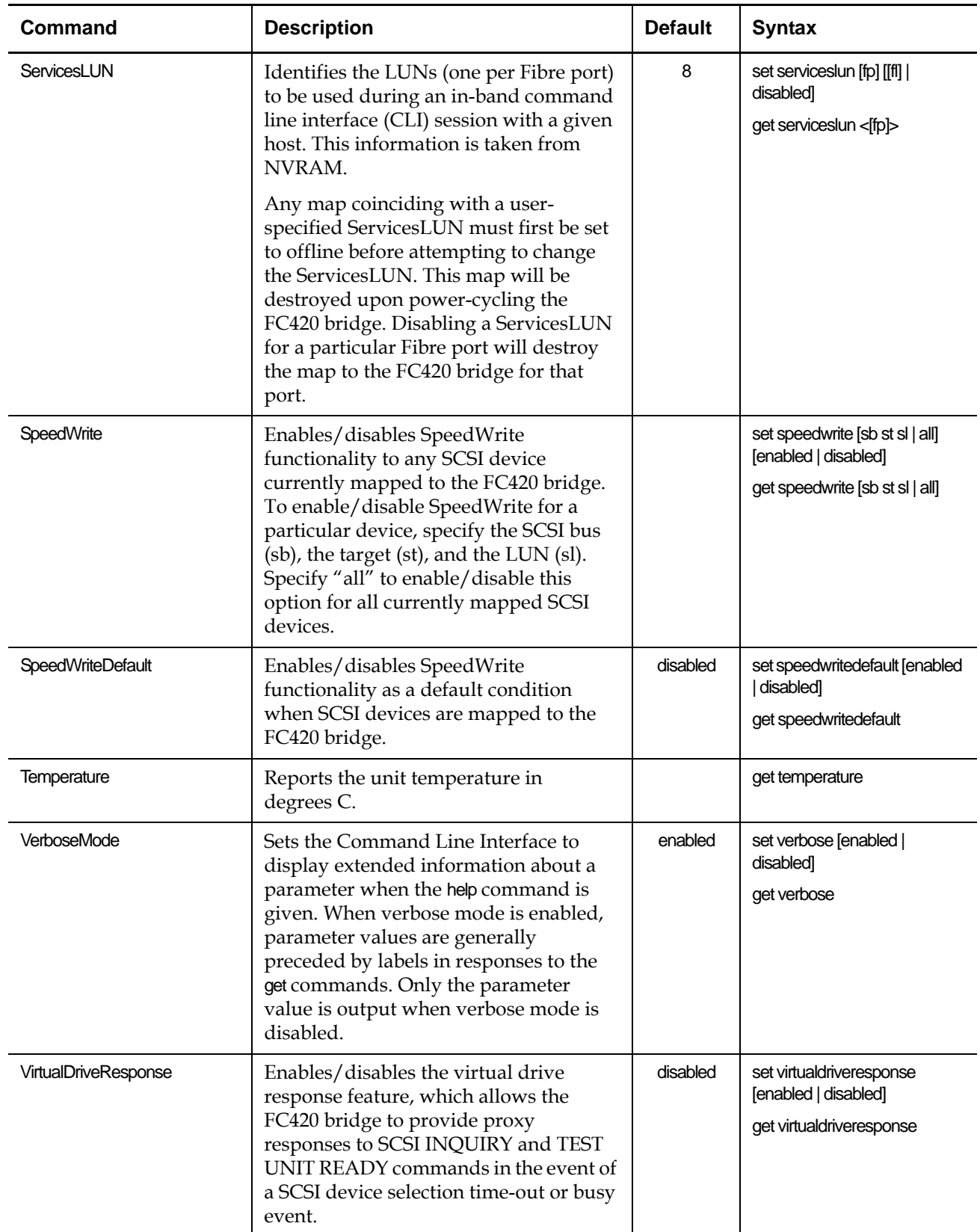

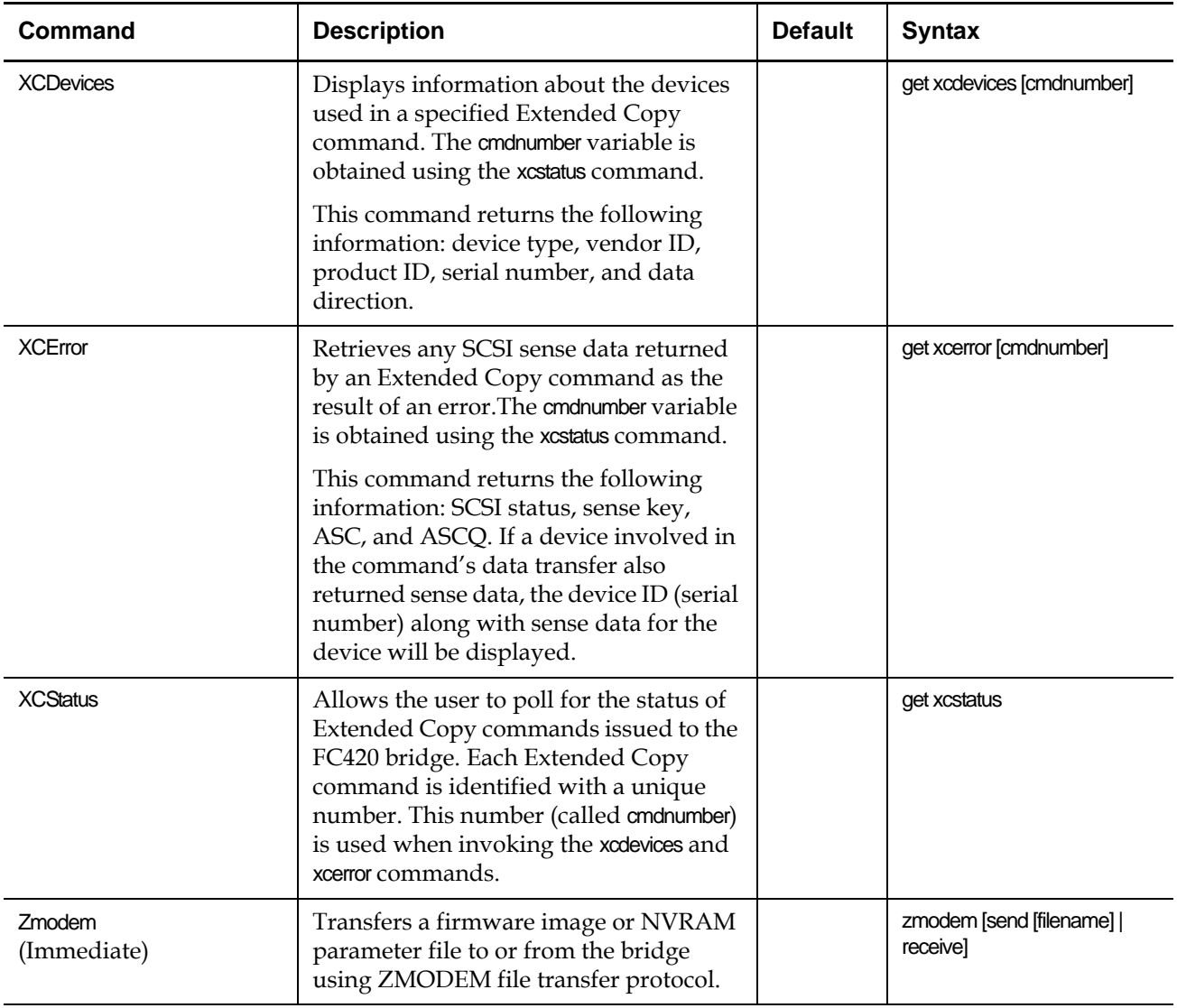

### <span id="page-26-0"></span>Prism FC420 Blink Codes <sup>0</sup>

During normal library operation, the Ready/Fault LED on the FC420 bridge is lit, indicating that the bridge is ready to be used.

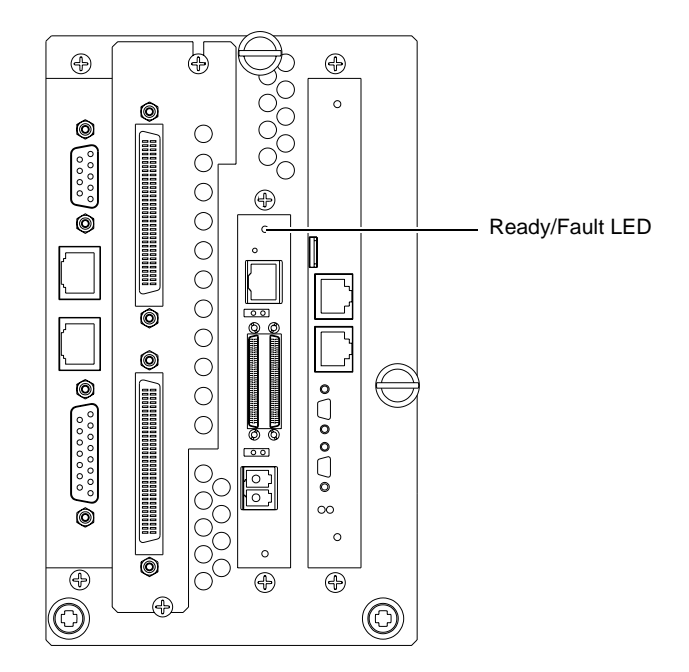

If there is an error, the Ready/Fault LED blinks in the following pattern:

- Long pause
- ï One or more blinks (Count these blinks; this is the *first blink digit*.)
- Short pause
- One or more blinks (Count these blinks; this is the *second blink digit*.)

[Table 3](#page-27-0) provides meanings for these blink codes, listed by first and second blink digit.

Figure 8 Primary Electronics Module with FC420 Bridge Installed

<span id="page-27-0"></span>Table 3 Blink Code Summary

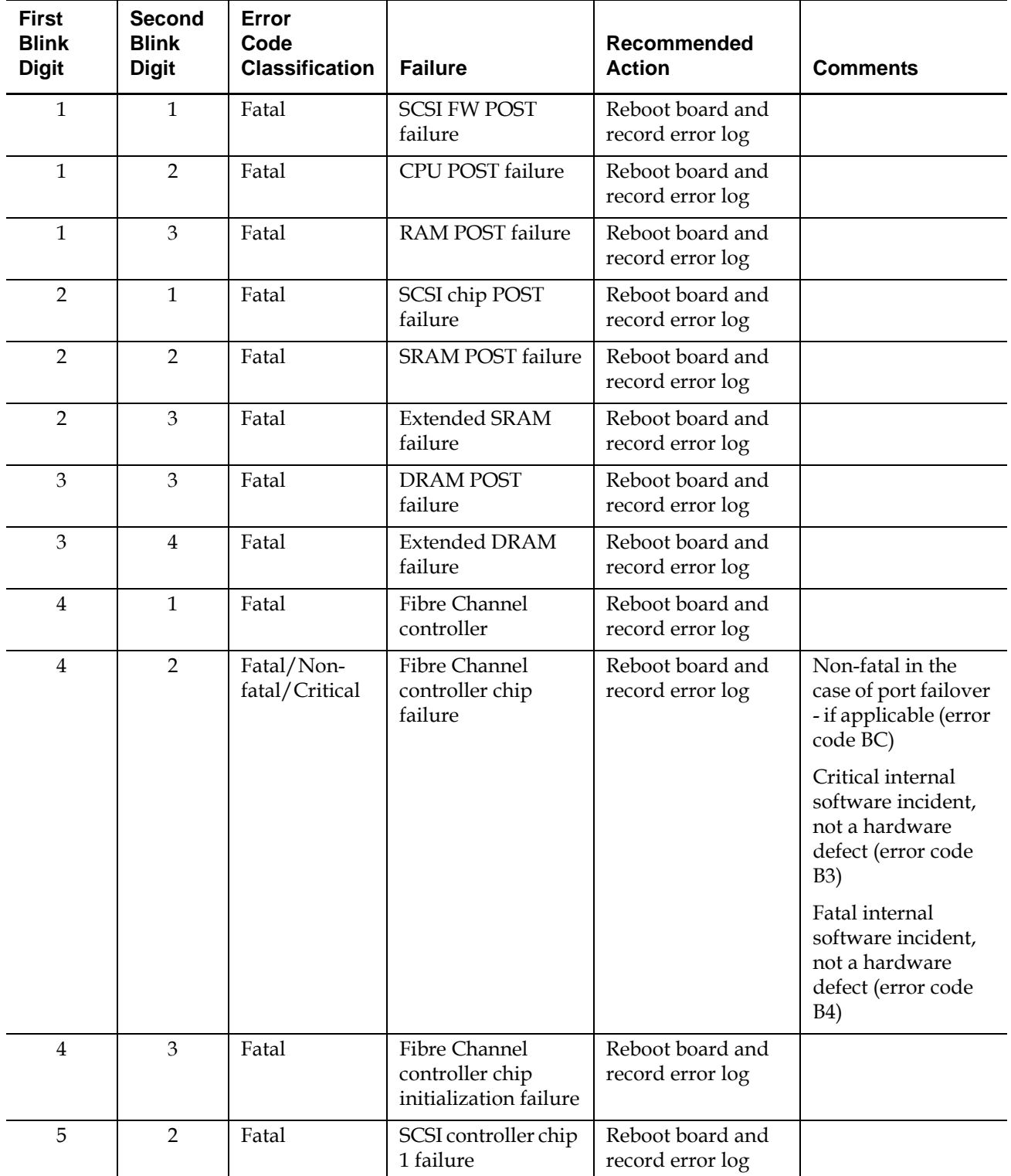

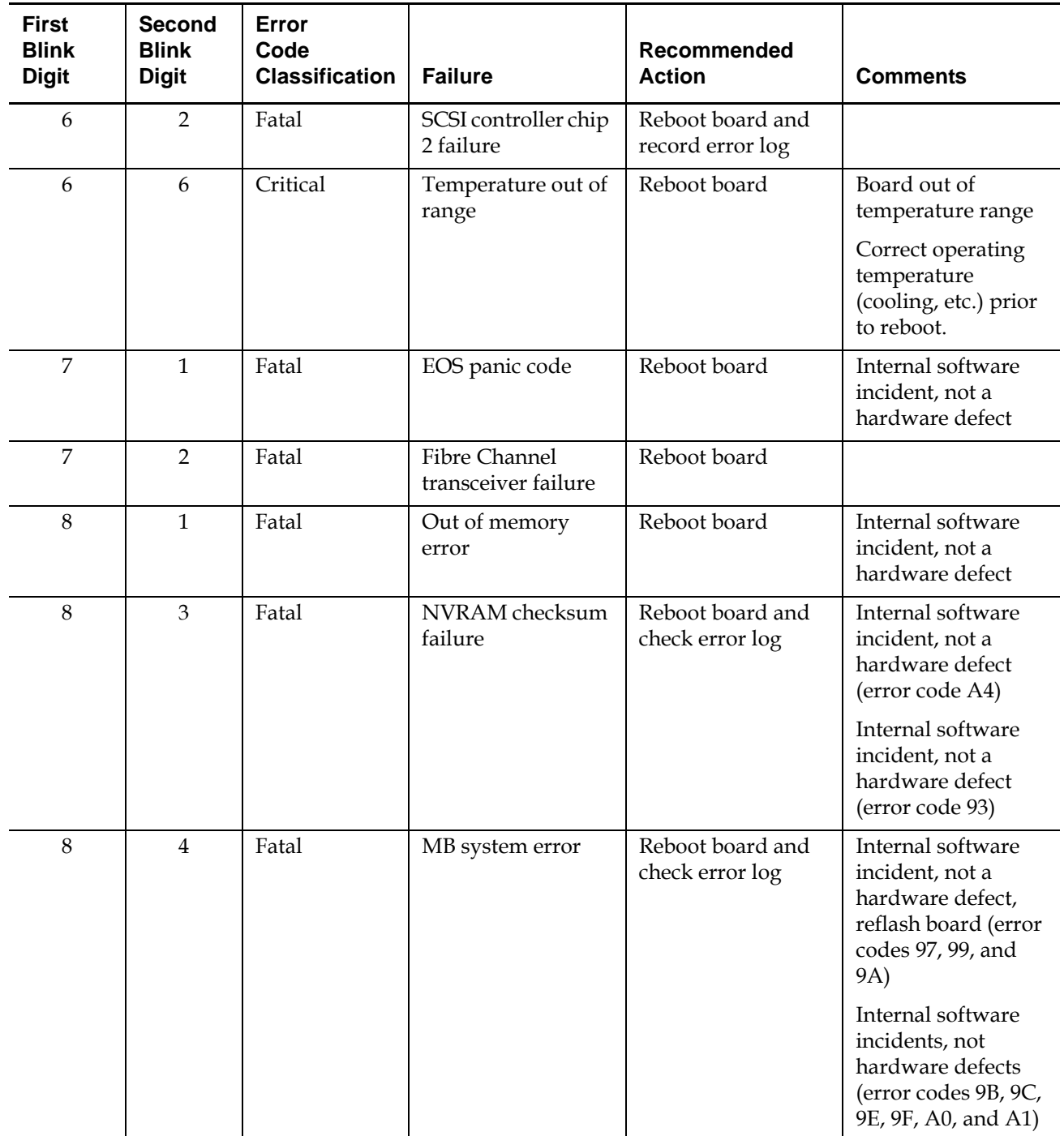

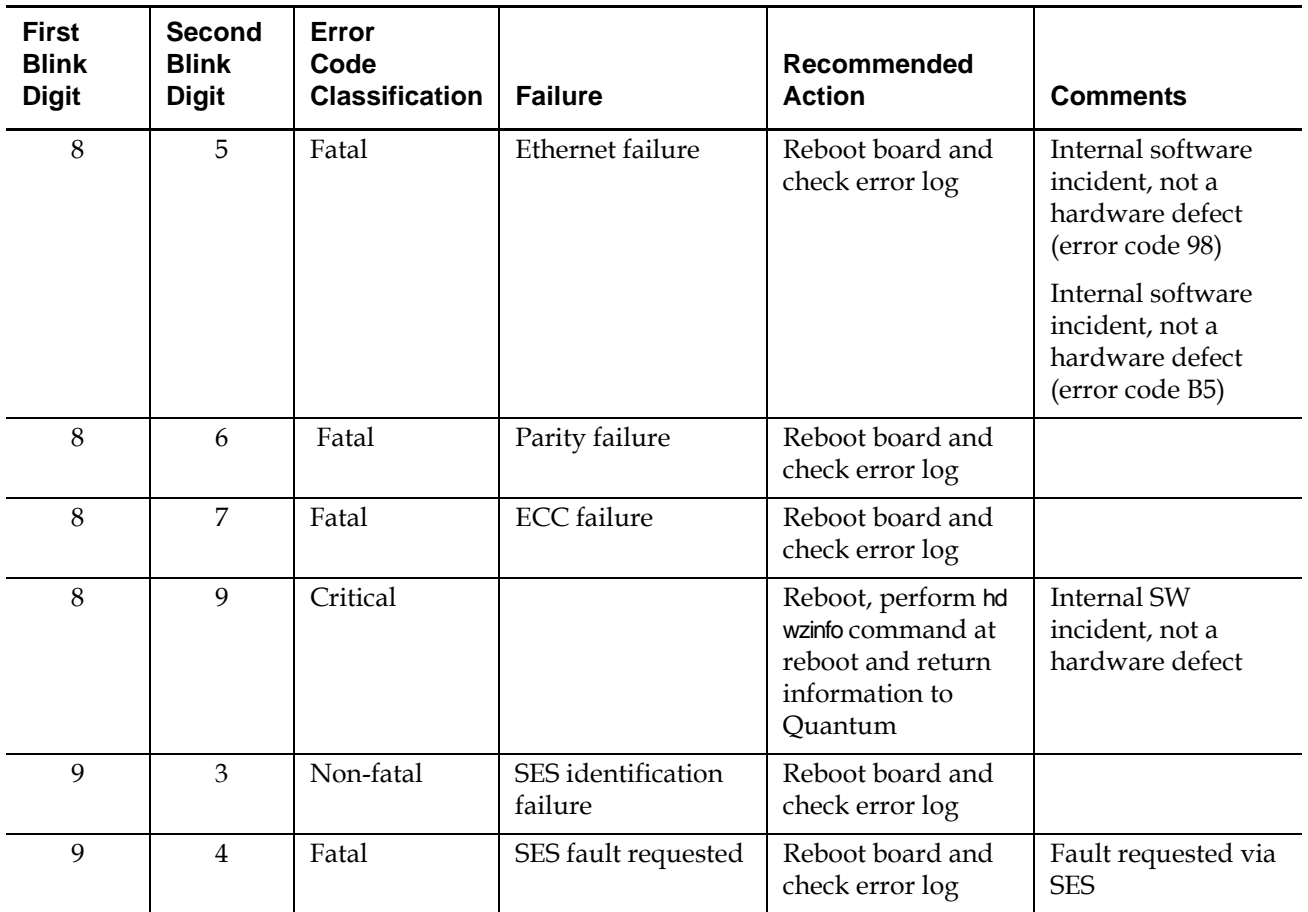